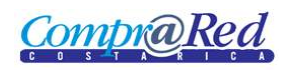

# Finalización de Contrato

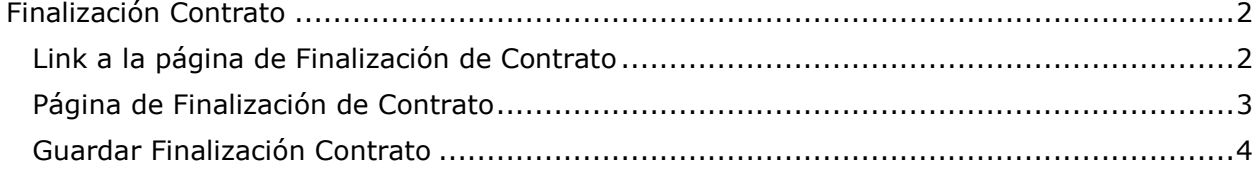

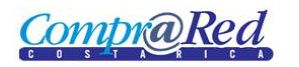

## <span id="page-1-0"></span>**Finalización Contrato**

#### <span id="page-1-1"></span>**Link a la página de Finalización de Contrato**

Para ingresar a la página de finalización de un contrato en la página de información del contrato se encuentra un link en el menú de Accesos Directos.

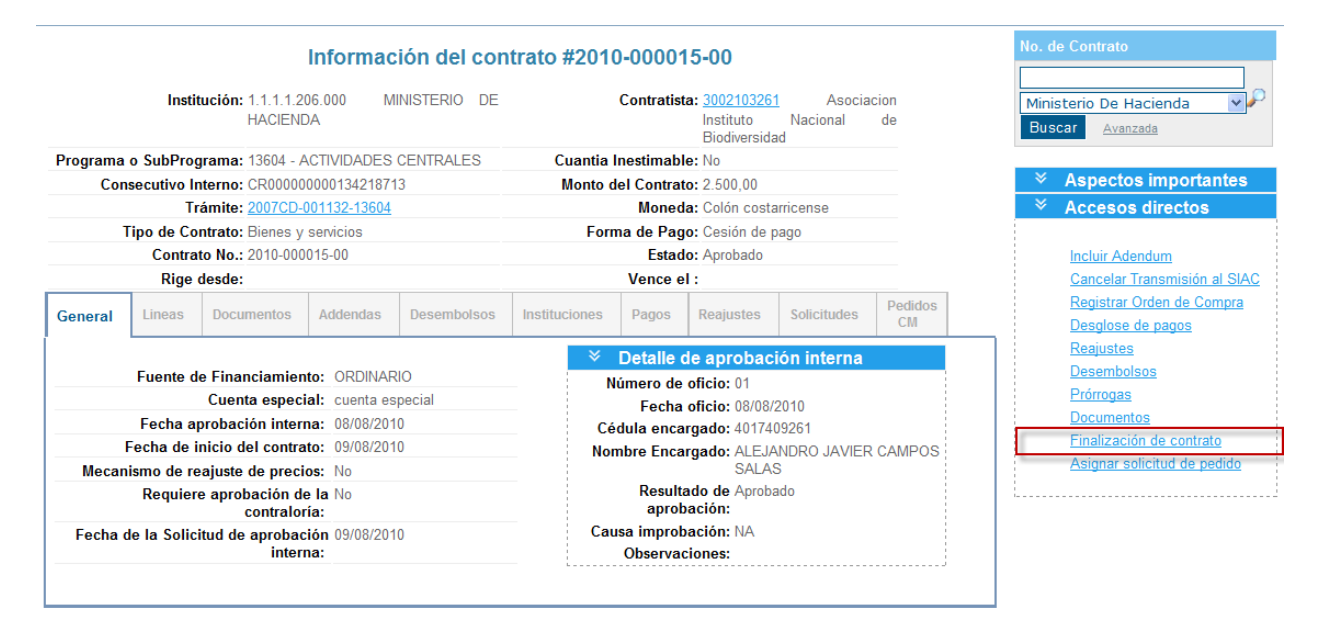

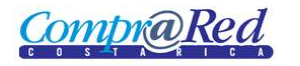

#### <span id="page-2-0"></span>**Página de Finalización de Contrato**

Para ingresar a la página de Ampliación de Contrato se tiene que estar autenticado en el sistema, pertenecer a la institución a la que pertenece el contrato y tener el rol de Analista.

## Finalización de Contrato

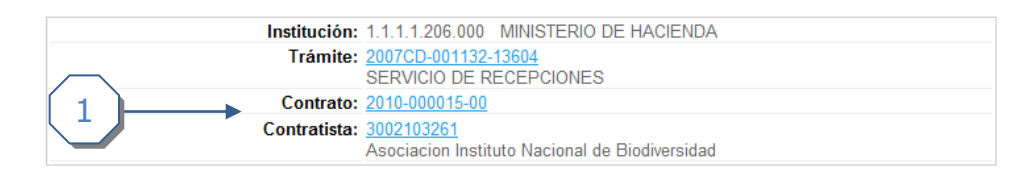

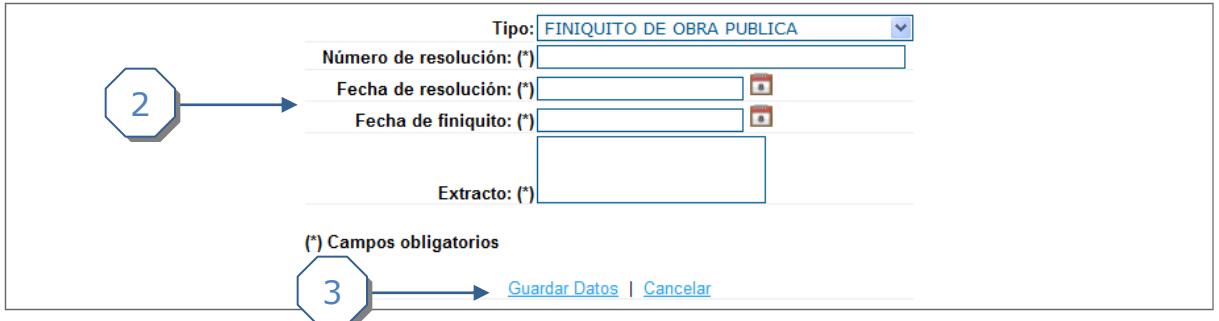

La página consta de 3 secciones

- 1. El encabezado de la página que contiene información de la institución, trámite, contrato y contratista con sus respectivos links.
- 2. La sección donde se deberá completar la información
- 3. Links para *Guardar Datos* y *Cancelar.*

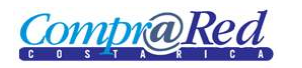

### <span id="page-3-0"></span>**Guardar Finalización Contrato**

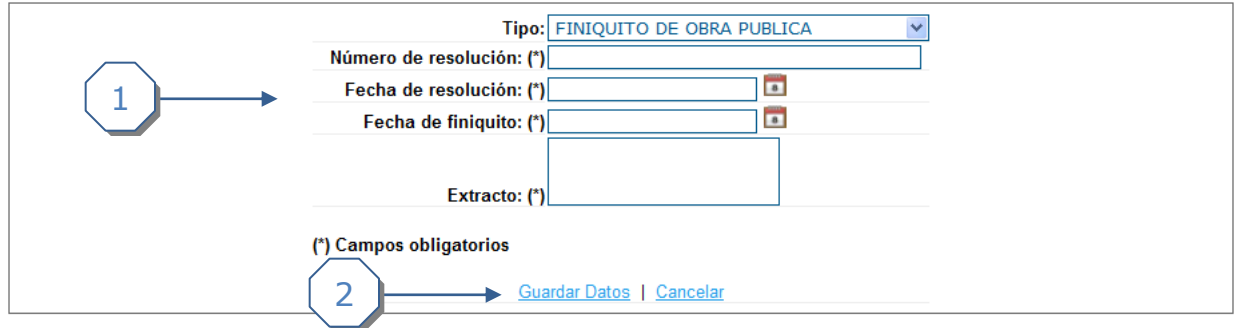

- 1. Se debe de completar la siguiente información.
	- a. Se debe escoger un tipo de Finalización.
	- b. Se debe de ingresar un Número de Resolución
	- c. Se debe de ingresar la Fecha de Resolución.
	- d. Se debe de ingresar la Fecha de Finiquito.
	- e. Se debe de ingresar una explicación de la Finalización del Contrato(Extracto).
- 2. Se da click al link *Guardar datos* Se puede dar click al link de *Cancelar e ir a la página de Información de Contrato.*